# **Special Milk Program Instructions for Claim Edit Checks & Average Cost of Milk: Pricing Program w/ No Free Milk Option**

**Pricing Program with No Free Milk = Milk applications are not distributed all students participate in the pricing** program. Milk is reimbursed at the paid rate.

### **October Claim for Reimbursement**

#### **Step 1 – Revise the October claim for reimbursement.**

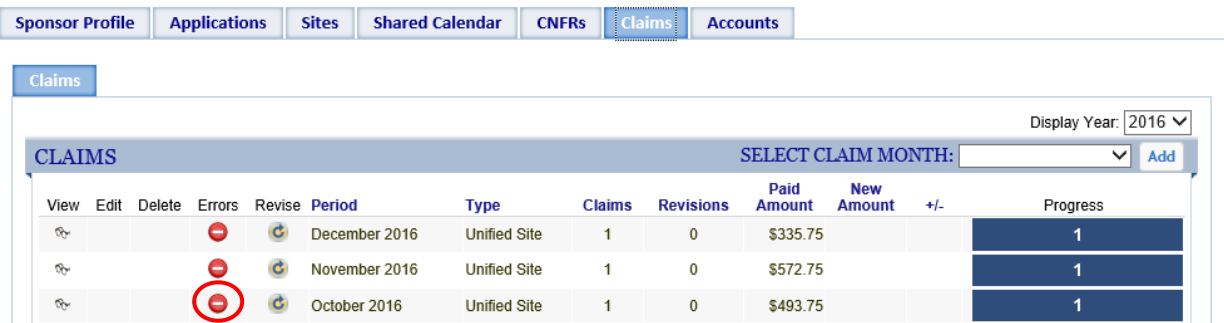

### **Step 2 – Enter the number of Eligible Students in the Paid Eligible Box.**

This is the number of enrolled students eligible to participate in the Special Milk Program/school enrollment on the last operating day in October.

### **Step 3 – Enter the average cost of milk.**

Total the cost of milk purchased from your vendor during the claim period and divide by the number of half pints purchased from the vendor during the claim period. Complete your calculation to the fourth decimal point using standard rounding procedures.

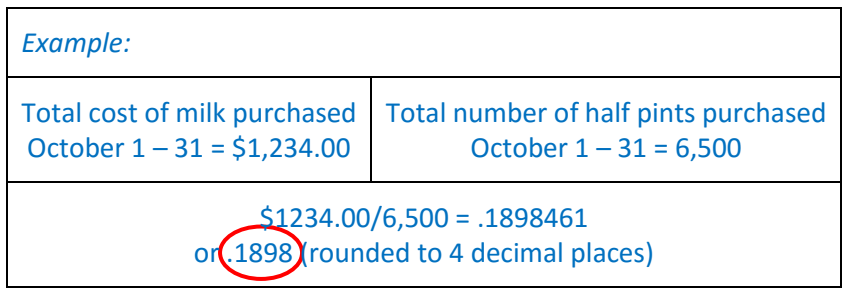

### **Step 4 – Select "Preview Errors".**

This is an important step and determines if your claim can be paid. If there are errors, you will need to correct the errors to receive your reimbursement payment.

## **Special Milk Program Instructions for Claim Edit Checks & Average Cost of Milk: Pricing Program w/ No Free Milk Option**

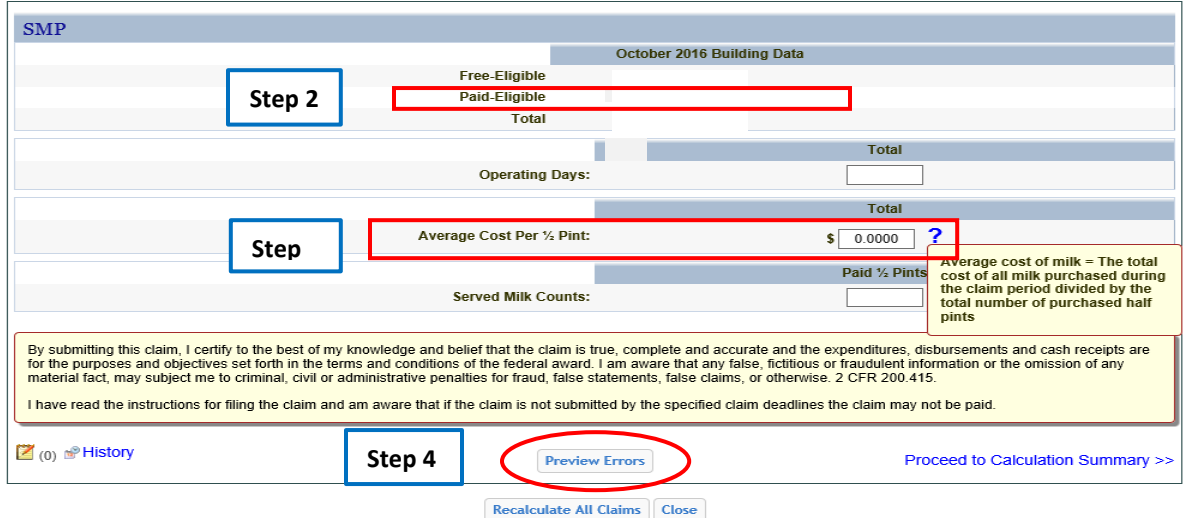

#### **Step 5 – Correct errors as needed.**

 count" and enter the enrollment on the day with the highest number of milk served. Select "Preview First, make sure your entry of served milk counts was entered correctly. If entered correctly, determine if your school enrollment was higher on another school day in October. If so, click "add highest daily Errors" to ensure the error has been corrected.

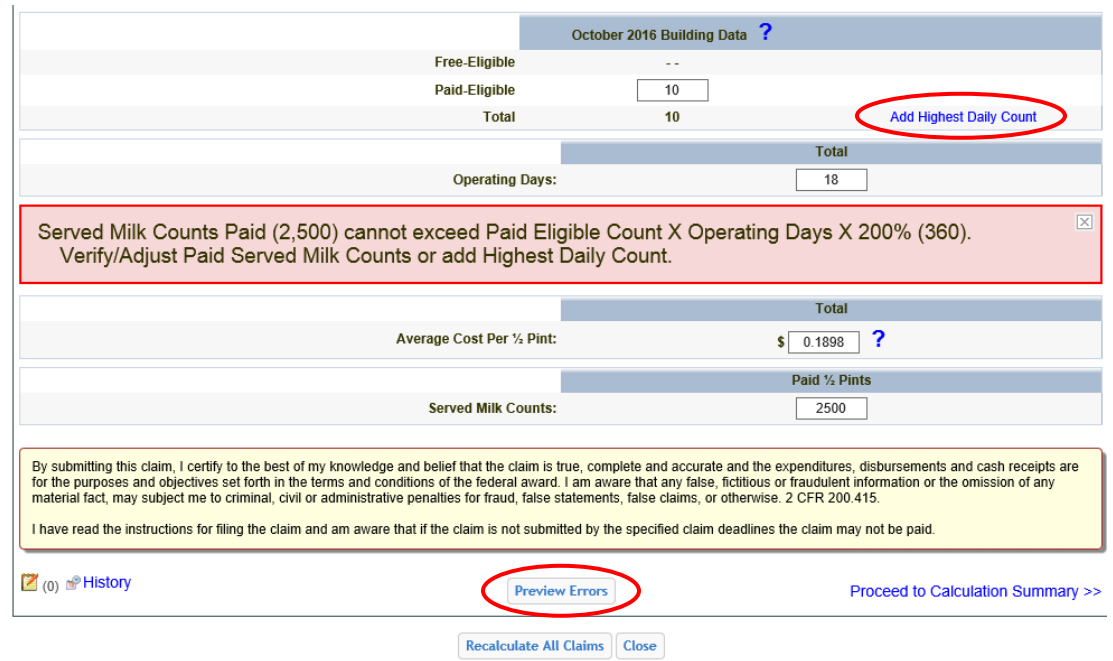

### **November – February Claims for Reimbursement**

 number of milk claimed and school enrollment, the errors will need to be corrected. The steps to correct the errors will be different. To correct the errors, select the notepad icon in the bottom left hand corner of the Special Milk Program sponsors will be required to revise the November – February claims for reimbursement to enter the average cost of milk. After these revisions, select "Preview Errors". If you have errors related to the claim.

# **Special Milk Program Instructions for Claim Edit Checks & Average Cost of Milk: Pricing Program w/ No Free Milk Option**

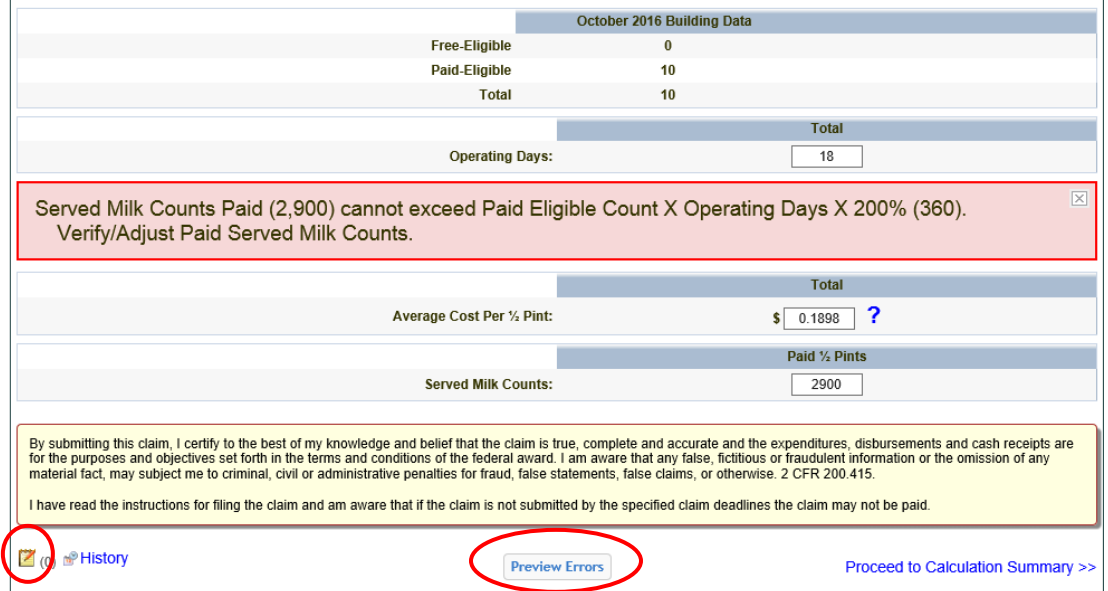

Add a note:

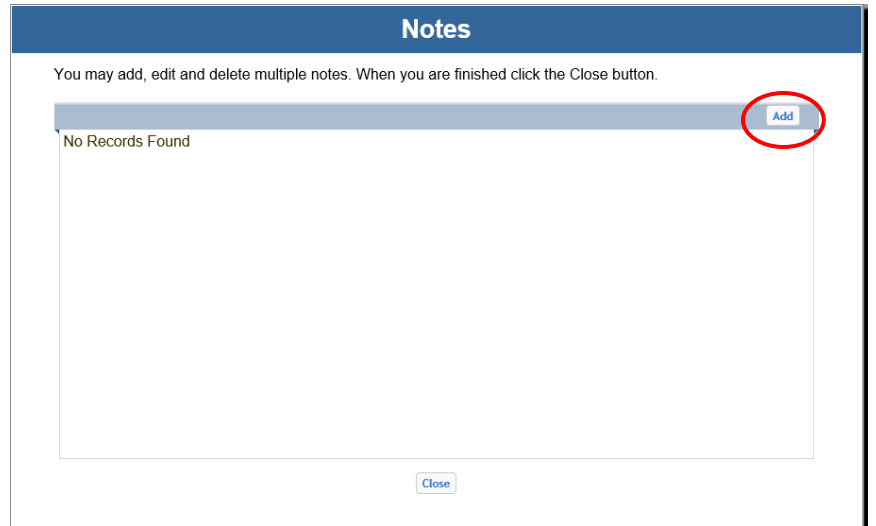

#### Enter the enrollment on the day the highest number of milk was served. Click save.

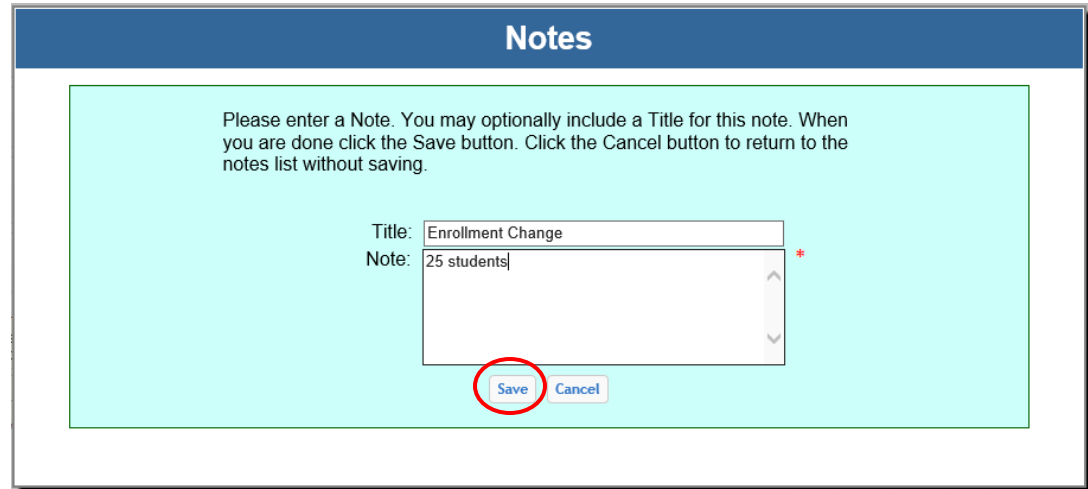